# 1. Login to CPSI. Go to Patient Whiteboard. **Click "Numeric Lookup"**

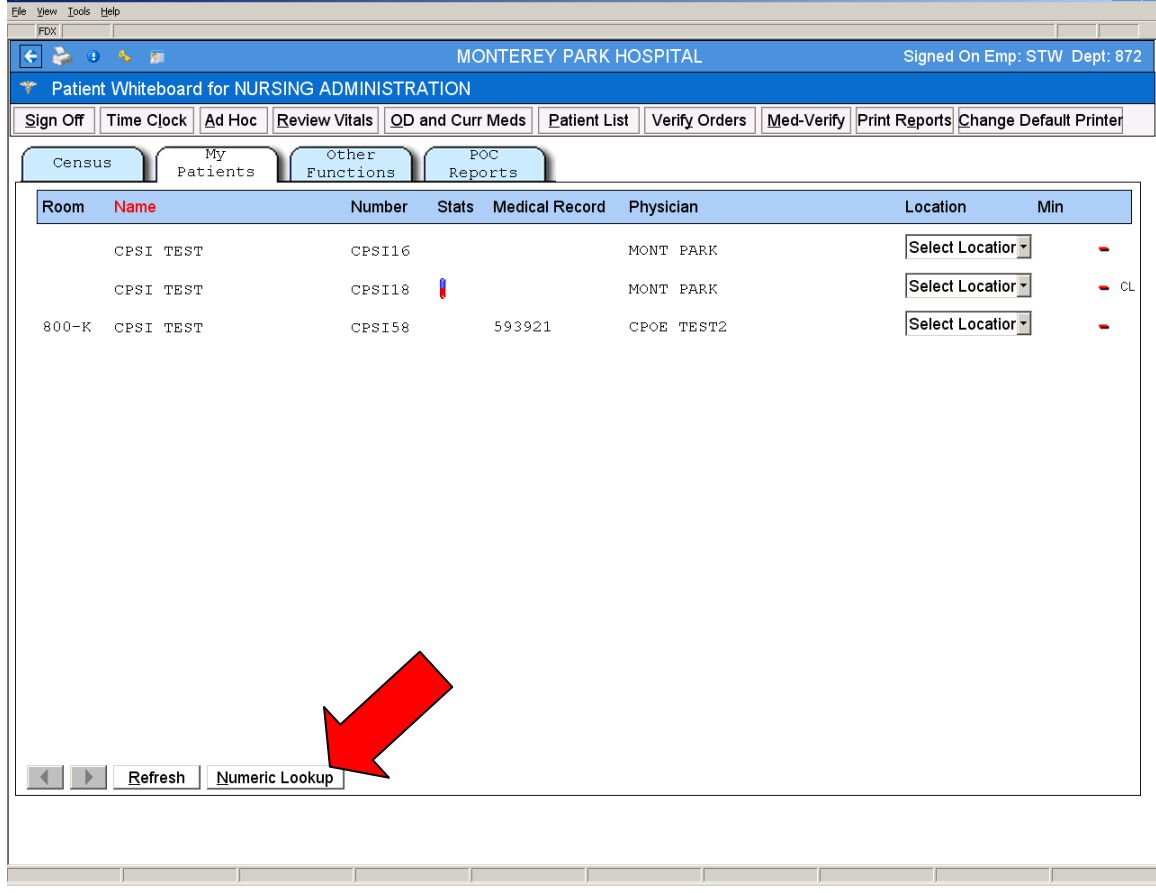

 $-18$  $\times$ 

2. Enter the patient account number: **312336**, and click "**OK**"

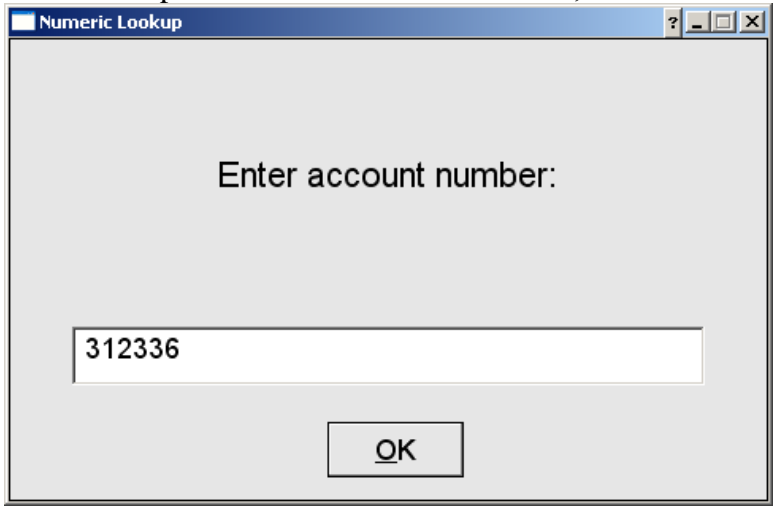

3. Click "**Yes**" to continue.

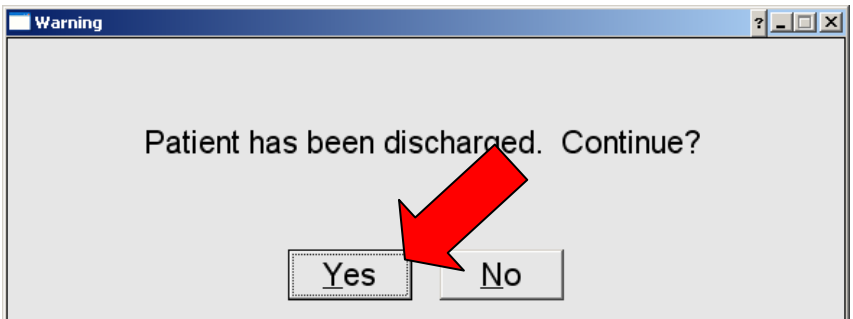

#### 4. Click "**Exit**" to continue.

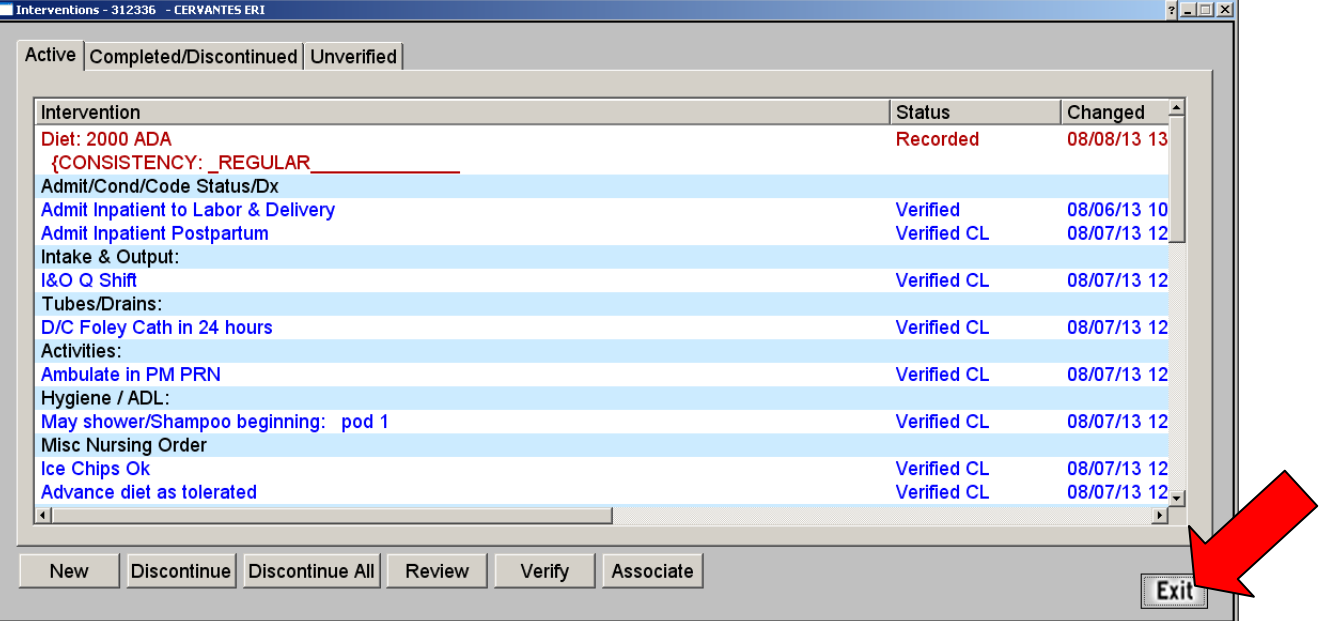

## 5.Click the "**Late Entry**"button

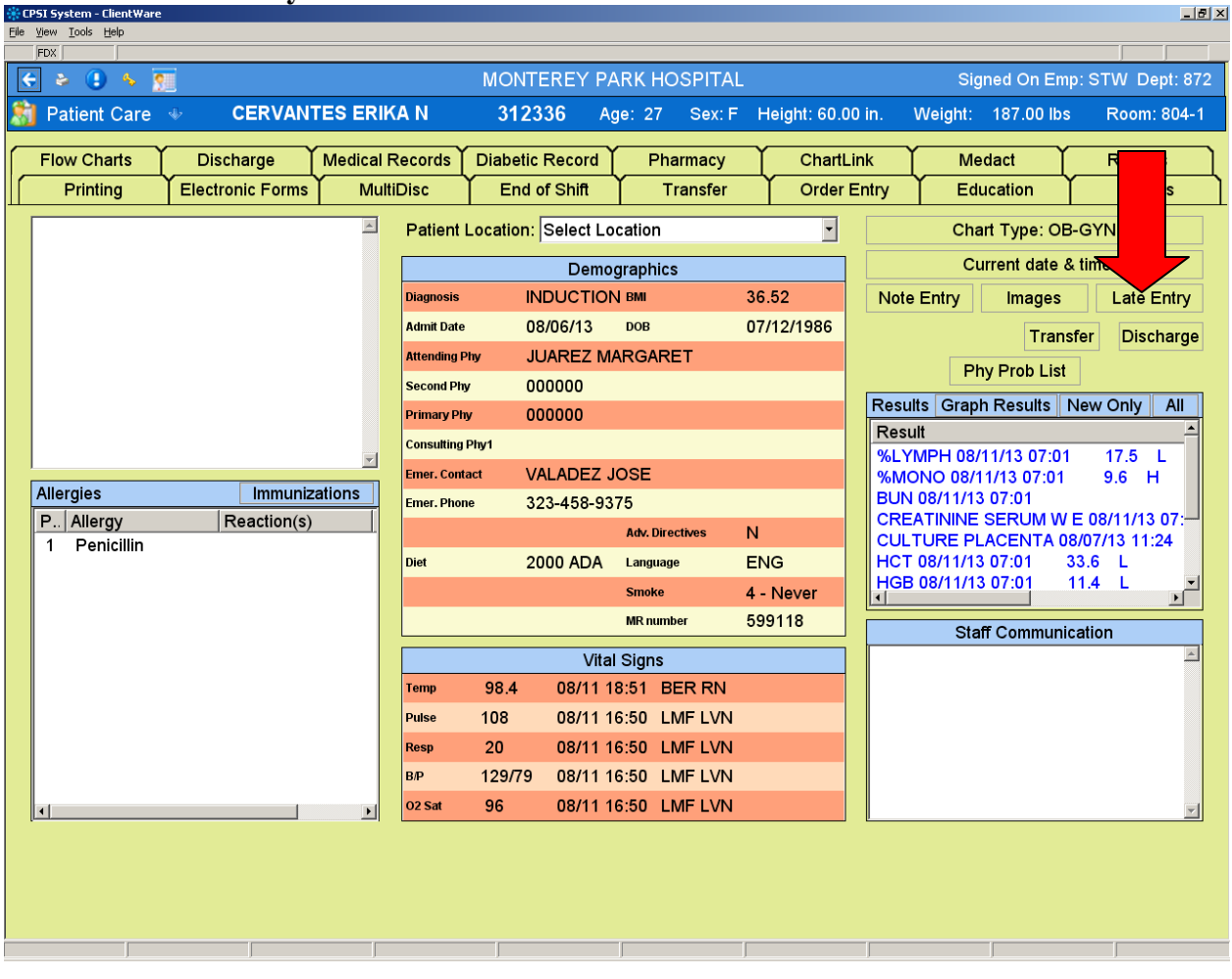

6. Change the date to "**08/10/13**" and change the time to "**03:30:00**". Click "**OK**" to proceed

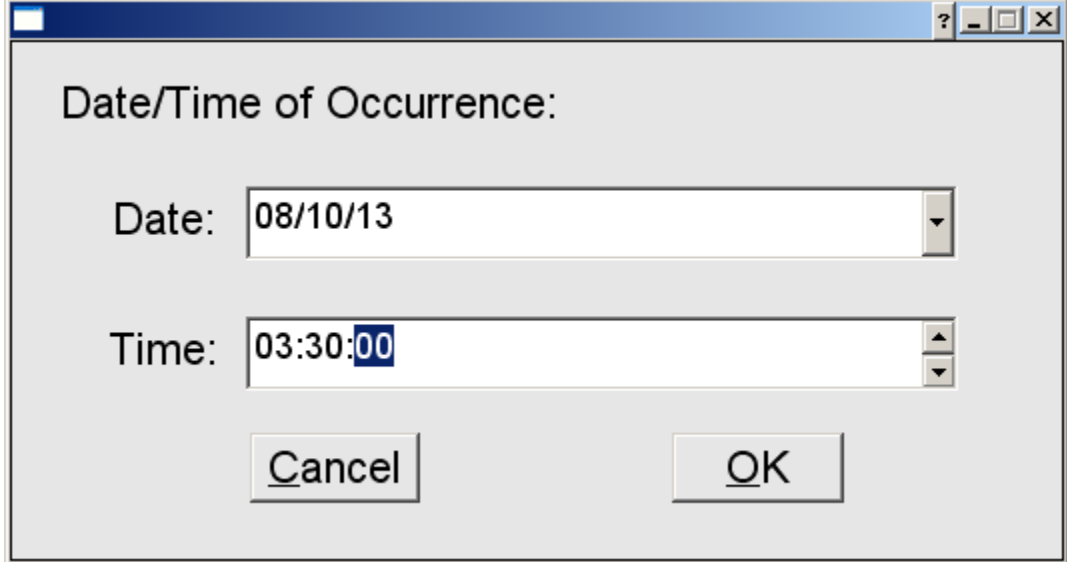

7. Click the "**Pharmacy**" tab and click "**24hr EMAR**"

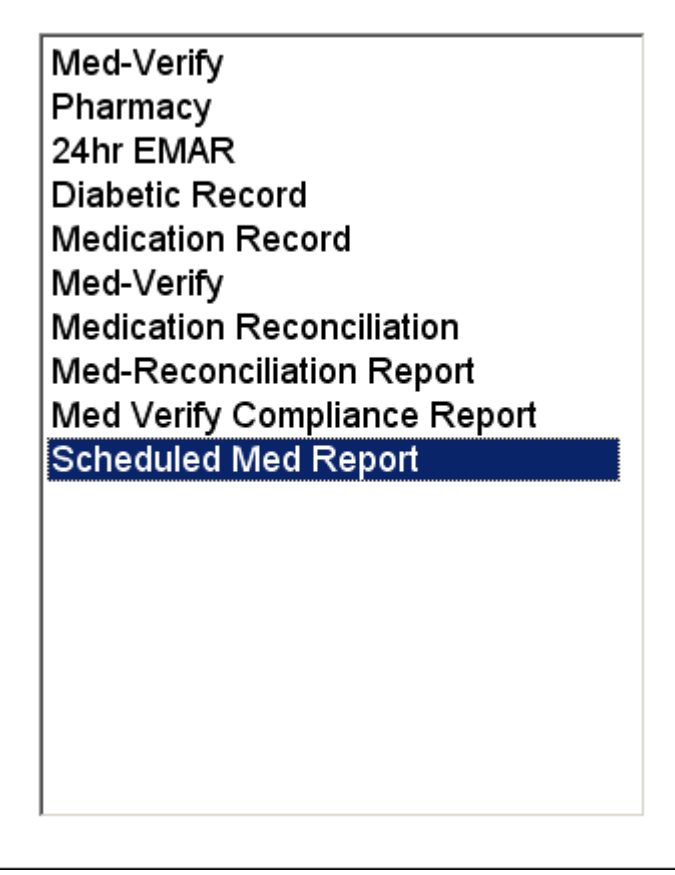

# 8. Click "**CLINDAMYCIN**"

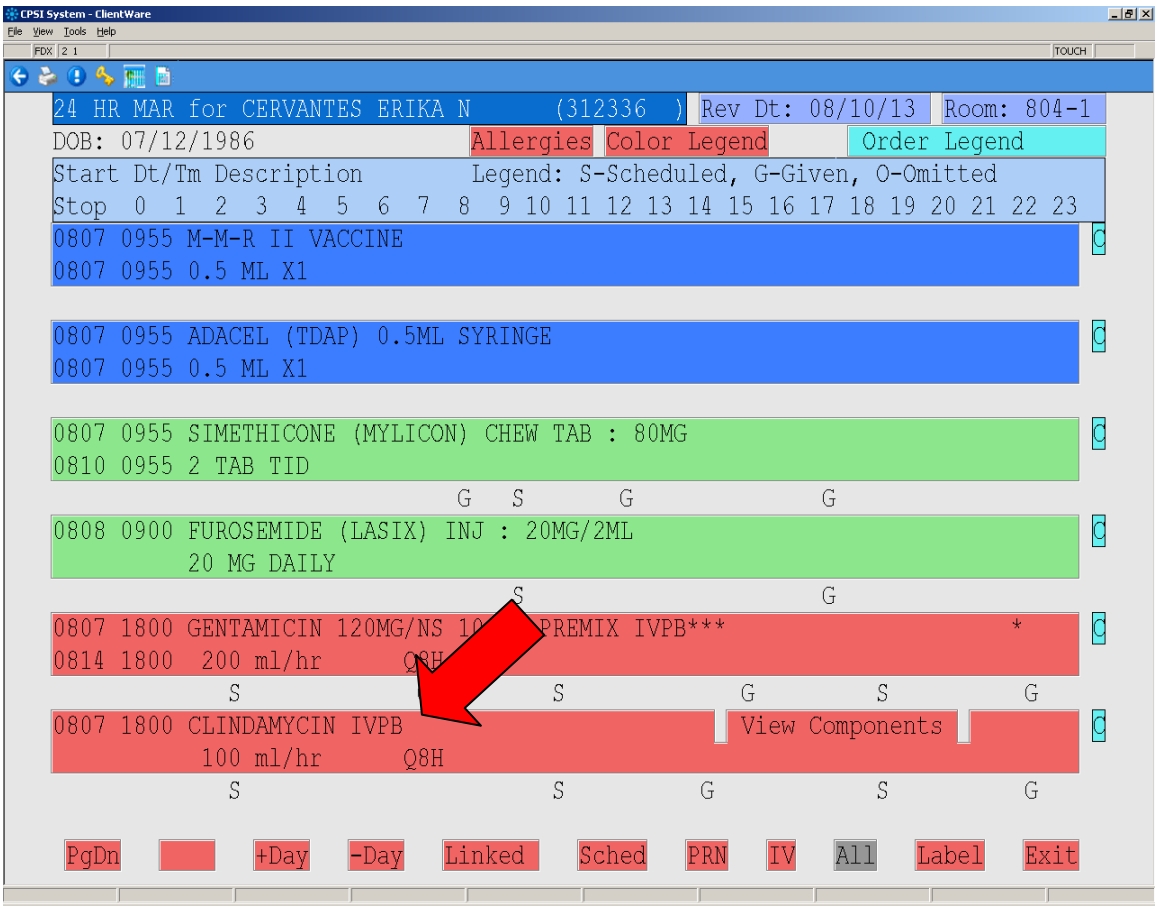

9. You should see the date & time "**08/10/13 03:30**" blinking. If not, go back to step 5 and repeat again.

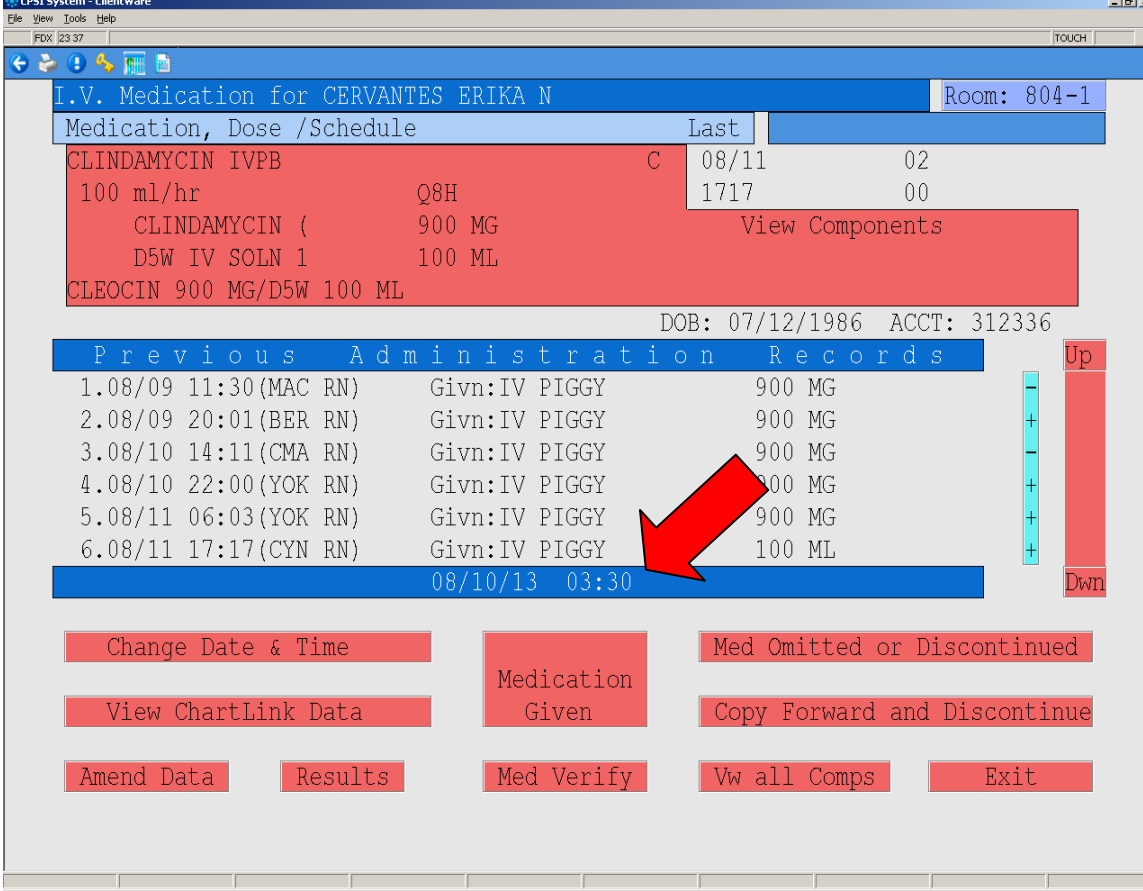

#### 10. Click the "**Medication Given**" button in the middle

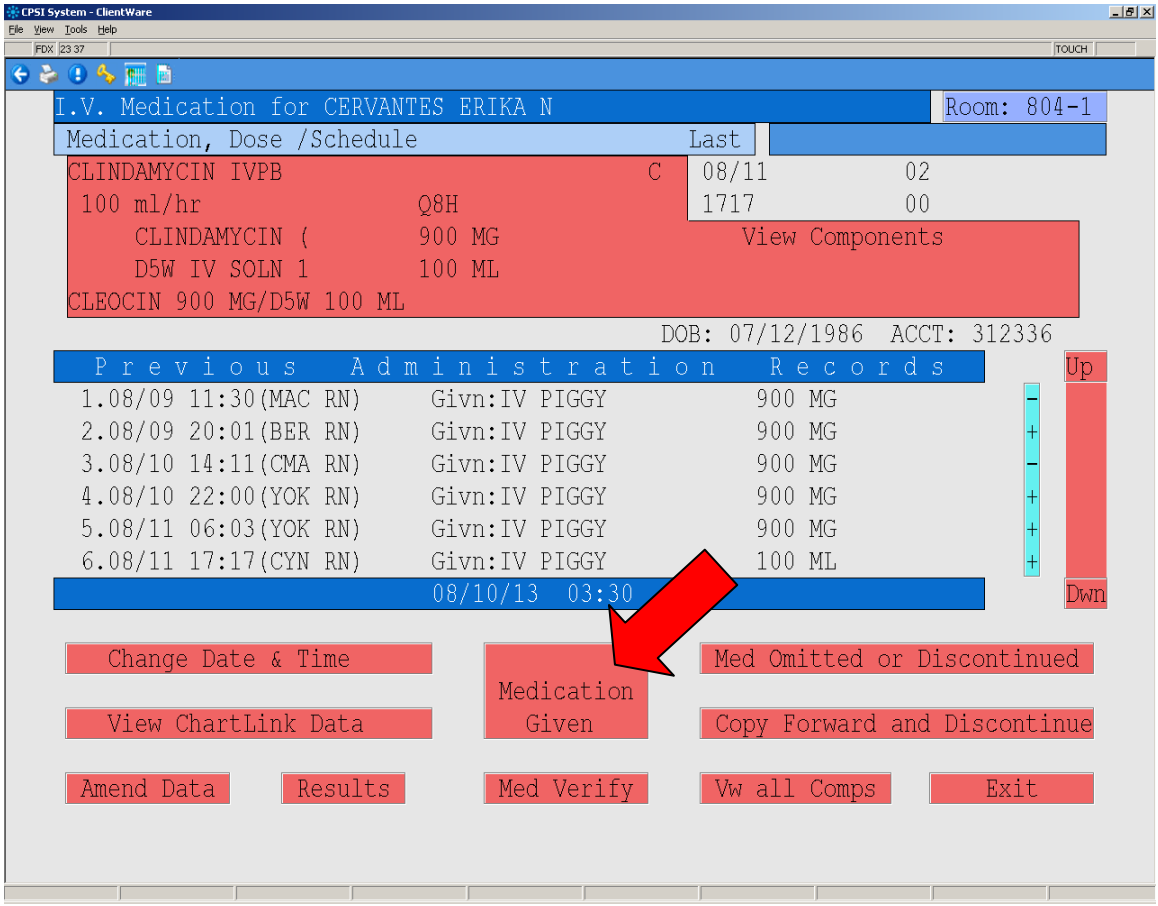

ī

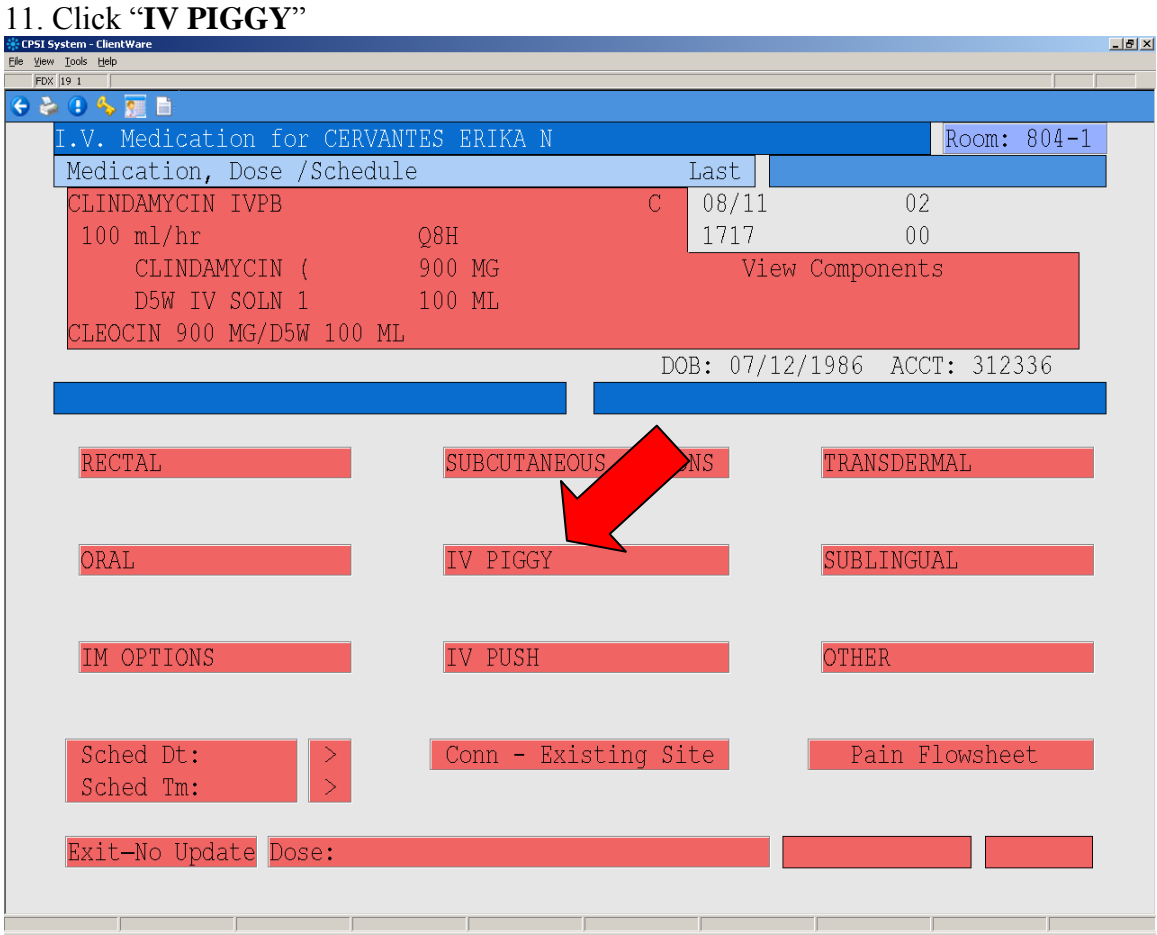

## 12. Enter "**1**" in the dose and press "**Enter**"

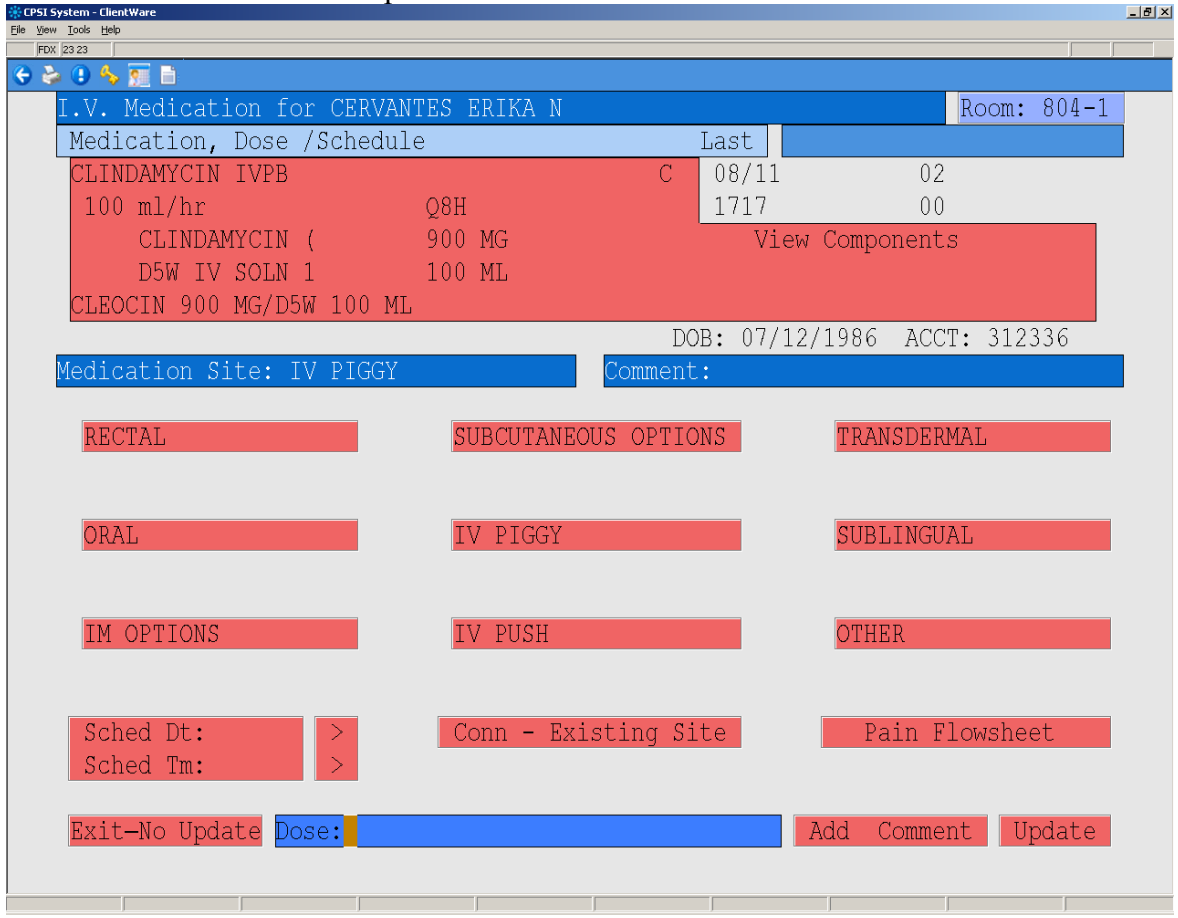

13. Select "**EA**"

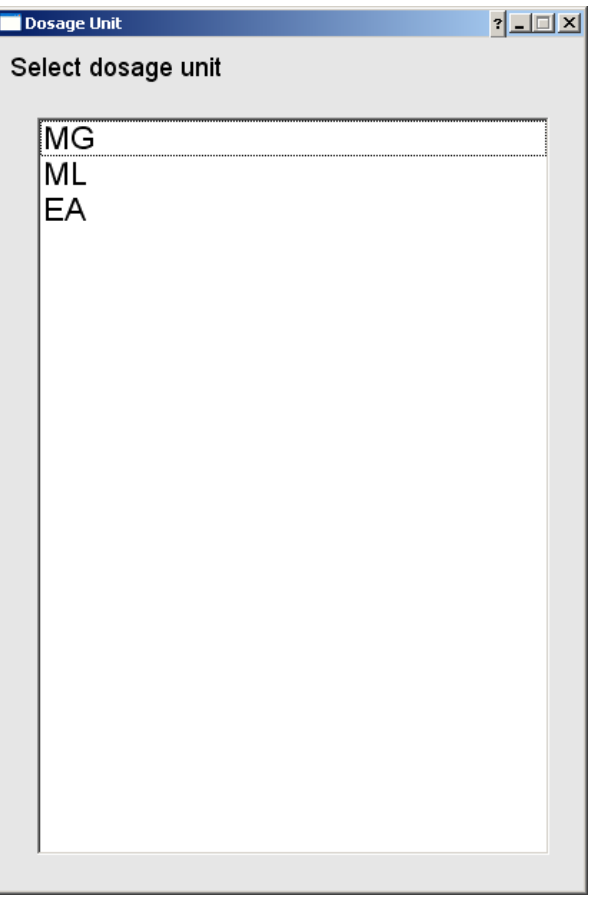

## 14. Click the blinking "**Update" button**

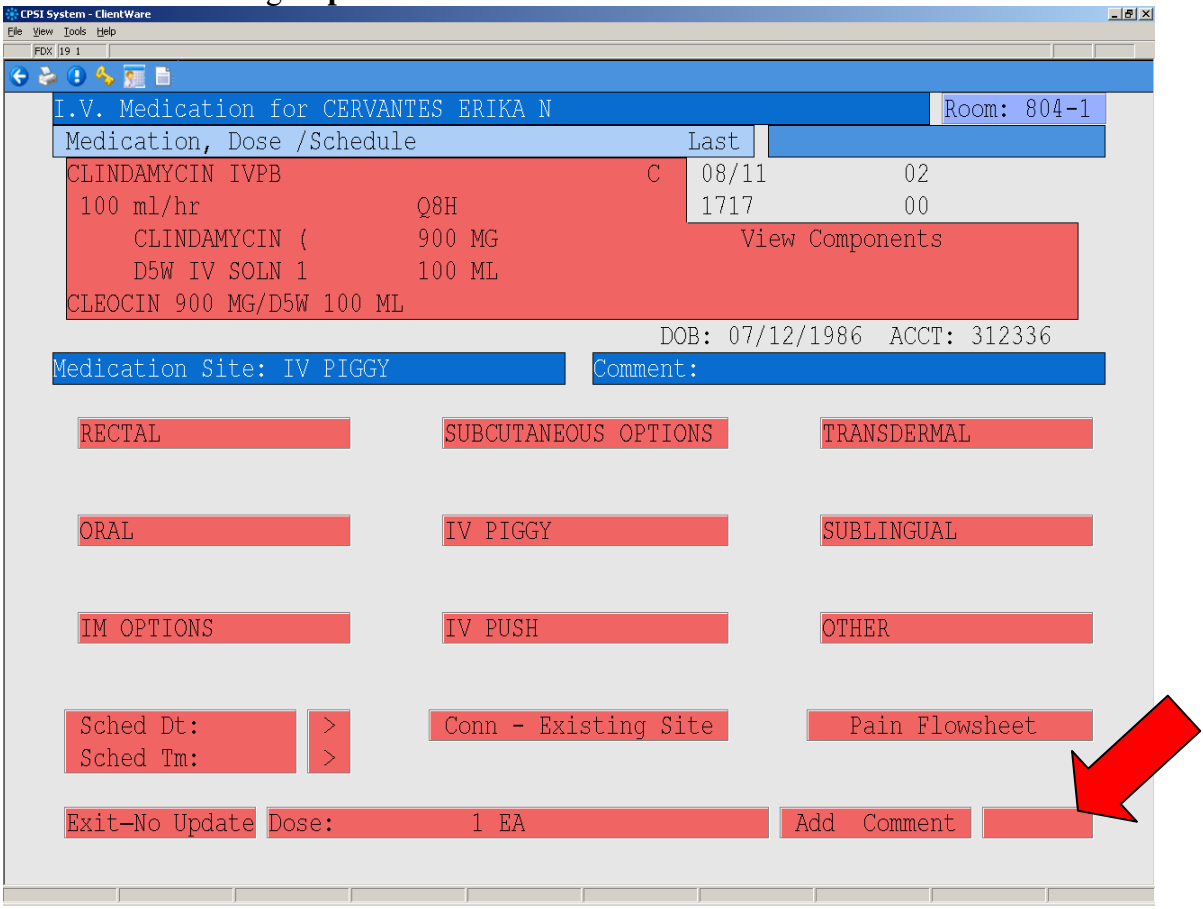

#### 15. Click the **blue** date & time to finish

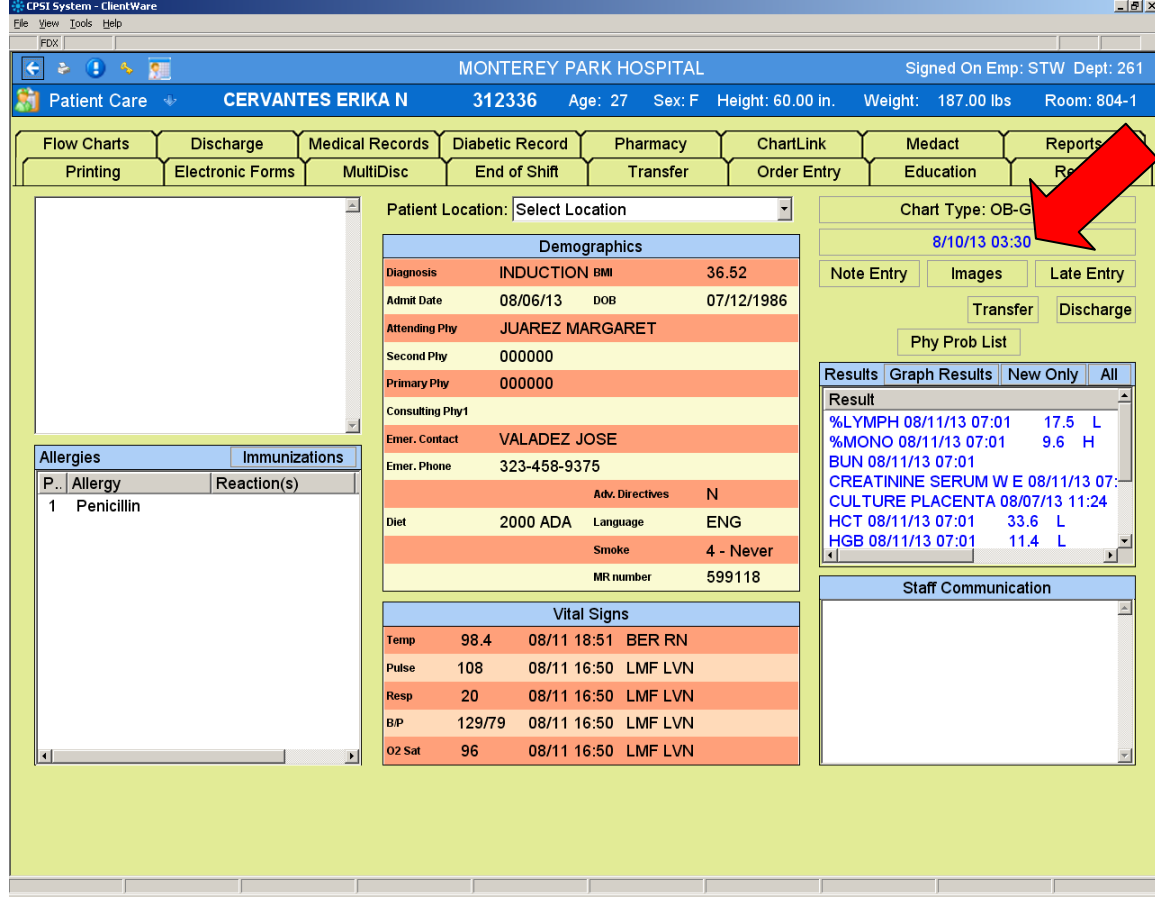